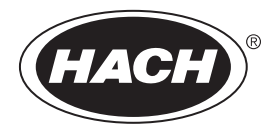

DOC342.53.80488

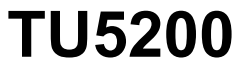

08/2023, Edition 7

**User Manual**

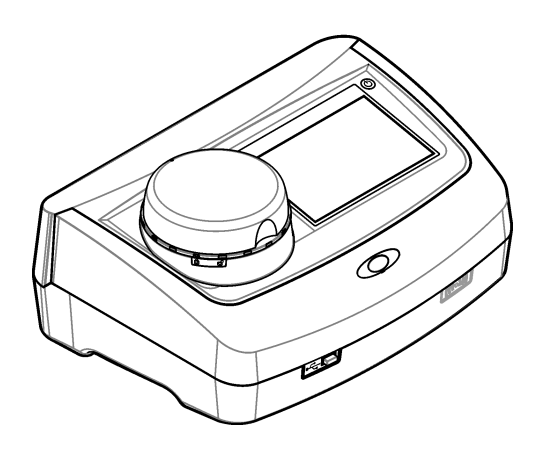

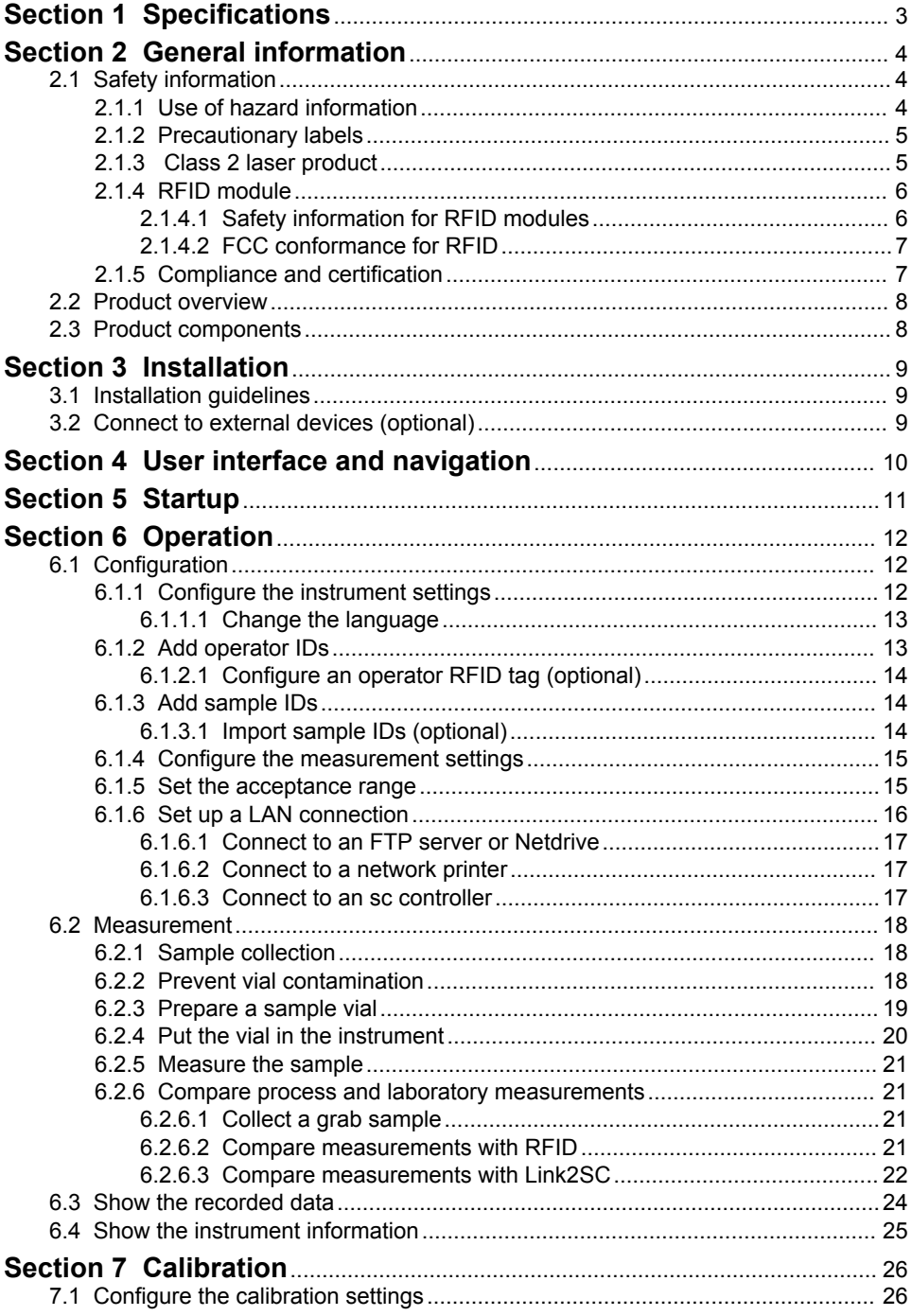

# **Table of Contents**

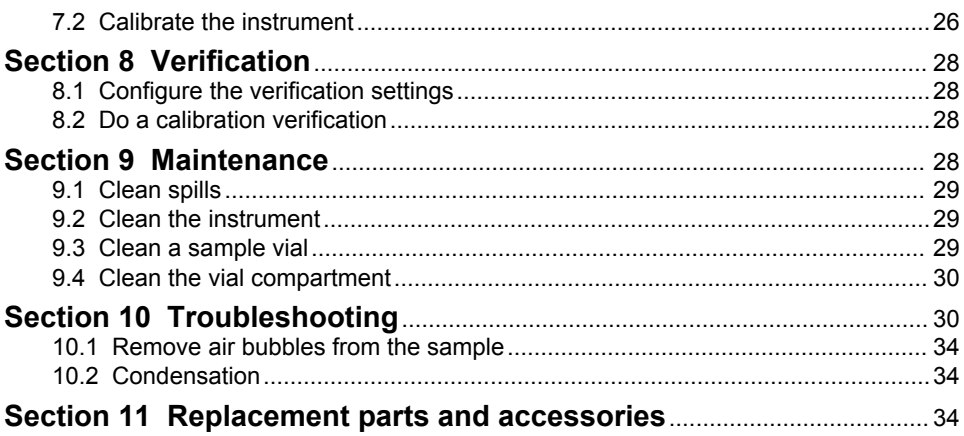

# <span id="page-4-0"></span>**Section 1 Specifications**

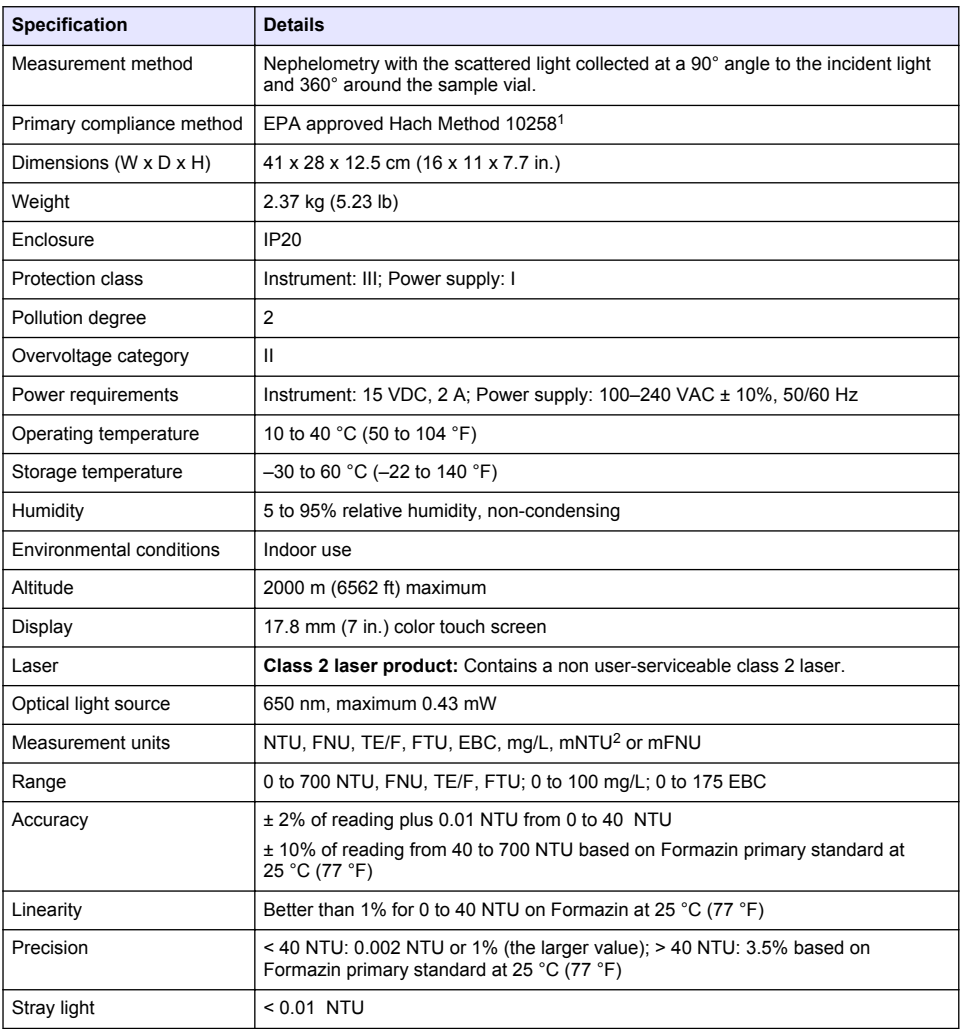

Specifications are subject to change without notice.

<sup>1</sup> <http://www.hach.com>

 $2 \t 1 mNTU = 0.001 NTU$ 

<span id="page-5-0"></span>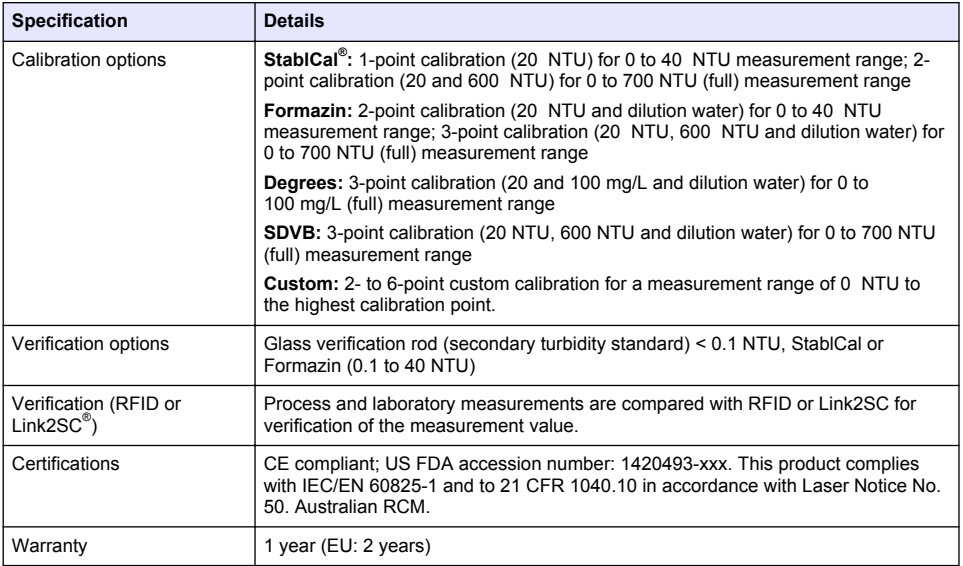

# **Section 2 General information**

In no event will the manufacturer be liable for damages resulting from any improper use of product or failure to comply with the instructions in the manual. The manufacturer reserves the right to make changes in this manual and the products it describes at any time, without notice or obligation. Revised editions are found on the manufacturer's website.

## **2.1 Safety information**

The manufacturer is not responsible for any damages due to misapplication or misuse of this product including, without limitation, direct, incidental and consequential damages, and disclaims such damages to the full extent permitted under applicable law. The user is solely responsible to identify critical application risks and install appropriate mechanisms to protect processes during a possible equipment malfunction.

Please read this entire manual before unpacking, setting up or operating this equipment. Pay attention to all danger and caution statements. Failure to do so could result in serious injury to the operator or damage to the equipment.

Make sure that the protection provided by this equipment is not impaired. Do not use or install this equipment in any manner other than that specified in this manual.

### **2.1.1 Use of hazard information**

## **D A N G E R**

Indicates a potentially or imminently hazardous situation which, if not avoided, will result in death or serious injury.

## **W A R N I N G**

Indicates a potentially or imminently hazardous situation which, if not avoided, could result in death or serious injury.

# **C A U T I O N**

Indicates a potentially hazardous situation that may result in minor or moderate injury.

## *N O T I C E*

<span id="page-6-0"></span>Indicates a situation which, if not avoided, may cause damage to the instrument. Information that requires special emphasis.

### **2.1.2 Precautionary labels**

Read all labels and tags attached to the instrument. Personal injury or damage to the instrument could occur if not observed. A symbol on the instrument is referenced in the manual with a precautionary statement.

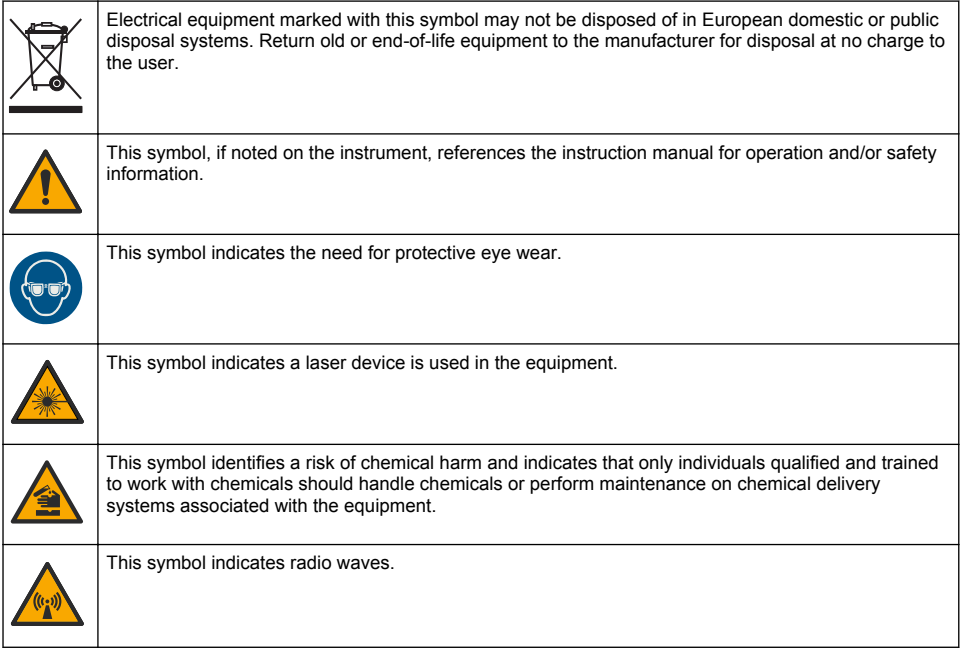

## **2.1.3 Class 2 laser product**

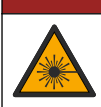

**D A N G E R**

Personal injury hazard. Never remove covers from the instrument. This is a laser-based instrument and the user risks injury if exposed to the laser.

<span id="page-7-0"></span>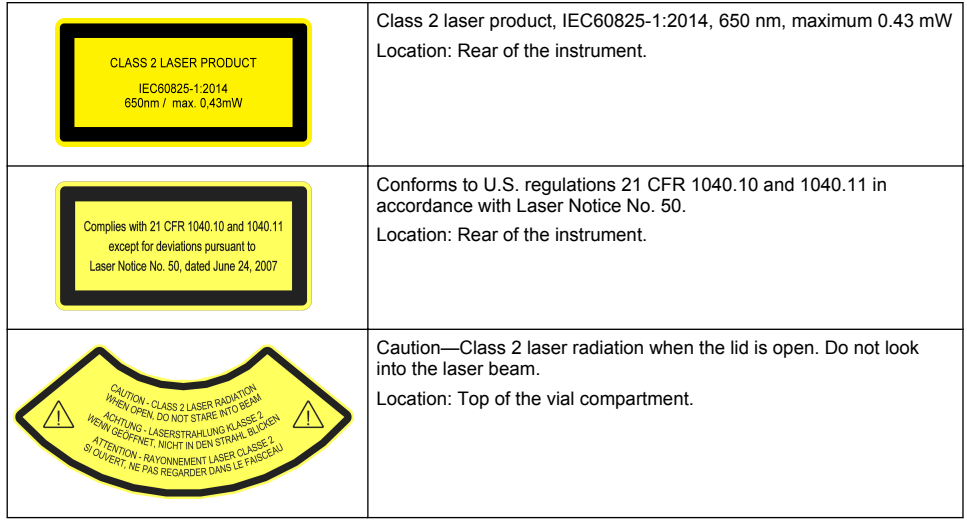

This instrument is a Class 2 Laser product. There is only visible laser radiation when the instrument is defective and when the instrument lid is open. This product complies with EN 61010-1, "Safety Requirements for Electrical Equipment for Measurement, Control and Laboratory Use" and with IEC/EN 60825-1, "Safety of Laser Products" and with 21 CFR 1040.10 in accordance with Laser Notice No. 50. Refer to the labels on the instrument that supply laser information.

## **2.1.4 RFID module**

Instruments with the optional RFID module receive and transmit information and data. The RFID module operates with a frequency of 13.56 MHz.

RFID technology is a radio application. Radio applications are subject to national conditions of authorization.

In case of doubt, contact the manufacturer.

### **2.1.4.1 Safety information for RFID modules**

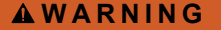

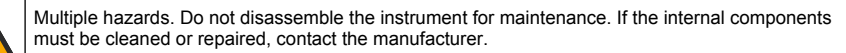

## **W A R N I N G**

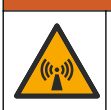

Electromagnetic radiation hazard. Do not use the instrument in dangerous environments.

## *N O T I C E*

This instrument is sensitive to electromagnetic and electromechanical interference. These interferences can have an effect on the analysis performance of this instrument. Do not put this instrument near equipment that can cause interference.

Obey the safety information that follows to operate the instrument in accordance with local, regional and national requirements.

• Do not operate the instrument in hospitals and equivalent establishments or near medical equipment, such as pace makers or hearing aids.

- <span id="page-8-0"></span>• Do not operate the instrument near highly flammable substances, such as fuels, highly flammable chemicals and explosives.
- Do not operate the instrument near combustible gases, vapors or dust.
- Keep the instrument away from strong vibration or shock.
- The instrument can cause interference in immediate proximity to televisions, radios and computers.
- The warranty does not cover improper use or wear.

#### **2.1.4.2 FCC conformance for RFID**

This instrument may contain a registered radio frequency identification device (RFID). Refer to Table 1 for the Federal Communications Commission (FCC) registration information.

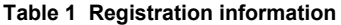

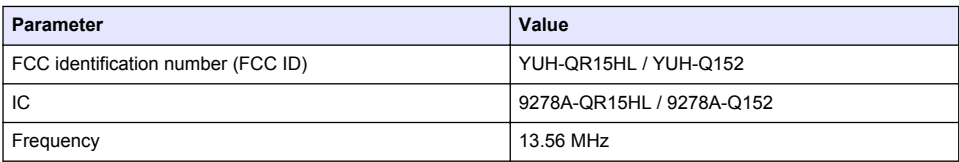

### **2.1.5 Compliance and certification**

### **C A U T I O N**

This equipment is not intended for use in residential environments and may not provide adequate protection to radio reception in such environments.

#### **Canadian Radio Interference-Causing Equipment Regulation, ICES-003, Class A**:

Supporting test records reside with the manufacturer.

This Class A digital apparatus meets all requirements of the Canadian Interference-Causing Equipment Regulations.

Cet appareil numérique de classe A répond à toutes les exigences de la réglementation canadienne sur les équipements provoquant des interférences.

#### **FCC Part 15, Class "A" Limits**

Supporting test records reside with the manufacturer. The device complies with Part 15 of the FCC Rules. Operation is subject to the following conditions:

- **1.** The equipment may not cause harmful interference.
- **2.** The equipment must accept any interference received, including interference that may cause undesired operation.

Changes or modifications to this equipment not expressly approved by the party responsible for compliance could void the user's authority to operate the equipment. This equipment has been tested and found to comply with the limits for a Class A digital device, pursuant to Part 15 of the FCC rules. These limits are designed to provide reasonable protection against harmful interference when the equipment is operated in a commercial environment. This equipment generates, uses and can radiate radio frequency energy and, if not installed and used in accordance with the instruction manual, may cause harmful interference to radio communications. Operation of this equipment in a residential area is likely to cause harmful interference, in which case the user will be required to correct the interference at their expense. The following techniques can be used to reduce interference problems:

- **1.** Disconnect the equipment from its power source to verify that it is or is not the source of the interference.
- **2.** If the equipment is connected to the same outlet as the device experiencing interference, connect the equipment to a different outlet.
- **3.** Move the equipment away from the device receiving the interference.
- <span id="page-9-0"></span>**4.** Reposition the receiving antenna for the device receiving the interference.
- **5.** Try combinations of the above.

## **2.2 Product overview**

The TU5200 turbidimeter measures low turbidity mostly in finished drinking water applications. This laboratory instrument is factory calibrated and measures scattered light at an angle of 90° in a 360° radius around the axis of the incident light beam. Use the touch screen to operate the instrument. Refer to Figure 1.

An optional RFID module is available. Figure 1 shows the RFID module. The RFID module lets process and laboratory turbidity measurements be easily compared.

Instructional videos are available in the support section of the manufacturer's website.

For the accessories, refer to [Replacement parts and accessories](#page-35-0) on page 34.

#### **Figure 1 Product overview**

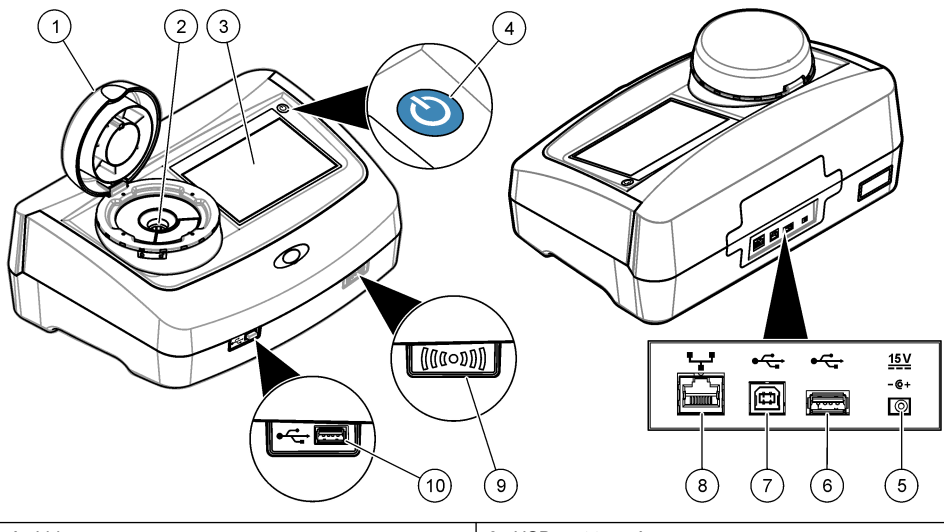

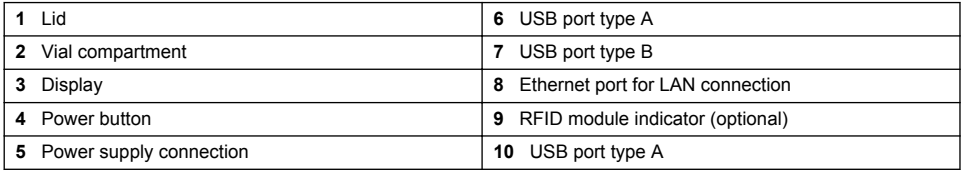

## **2.3 Product components**

Make sure that all components have been received. Refer to [Figure 2.](#page-10-0) If any items are missing or damaged, contact the manufacturer or a sales representative immediately.

#### <span id="page-10-0"></span>**Figure 2 Product components**

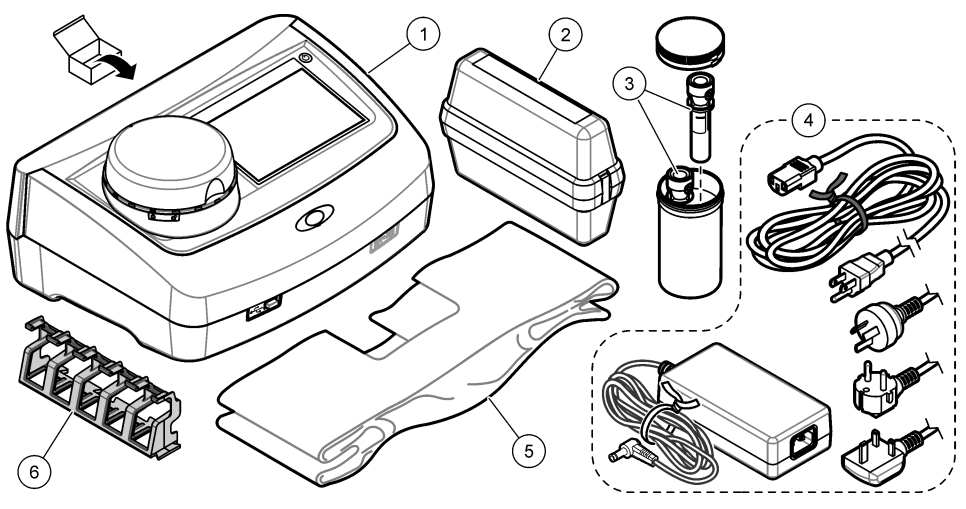

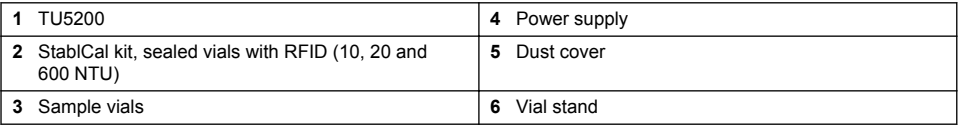

# **Section 3 Installation**

## **C A U T I O N**

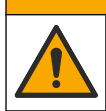

Multiple hazards. Only qualified personnel must conduct the tasks described in this section of the document.

This instrument is rated for an altitude of 3100 m (10,710 ft) maximum. Use of this instrument at an altitude higher than 3100 m can slightly increase the potential for the electrical insulation to break down, which can result in an electric shock hazard. The manufacturer recommends that users with concerns contact technical support.

## **3.1 Installation guidelines**

Install the instrument:

- On a level surface
- In a clean, dry, well ventilated, temperature controlled location
- In a location with minimum vibrations that has no direct exposure to sunlight
- In a location where there is sufficient clearance around it to make connections and to do maintenance tasks
- In a location where the power button and power cord are visible and easily accessible

## **3.2 Connect to external devices (optional)**

## *N O T I C E*

Network and access point security is the responsibility of the customer that uses the wireless instrument. The manufacturer will not be liable for any damages, inclusive however not limited to indirect, special, consequential or incidental damages, that have been caused by a gap in, or breach of network security.

<span id="page-11-0"></span>The instrument has three USB 1.1 ports and one Ethernet port. Refer to [Figure 1](#page-9-0) on page 8.

USB type A port—Connect to a printer, barcode handset scanner, USB flash drive, keyboard<sup>3</sup> or SIP 10 module.

**USB type B port**—Connect to a PC.

**Ethernet port**—Connect to a LAN with a shielded cable (e.g., STP, FTP, S/FTP). The maximum length of the shielded cable is 20 m (65.6 ft). To identify if a LAN connection is necessary, refer to [Set up a LAN connection](#page-17-0) on page 16.

*Note: USB cables must not be longer than 3 m (9.8 ft).*

# **Section 4 User interface and navigation**

The instrument display is a touch screen. Only use a clean, dry finger tip to navigate the functions of the touch screen. Do not use writing tips of pens or pencils or other sharp objects to make selections on the screen or damage to the screen will occur.

Refer to Figure 3 for an overview of the home screen.

### **Figure 3 Display overview**

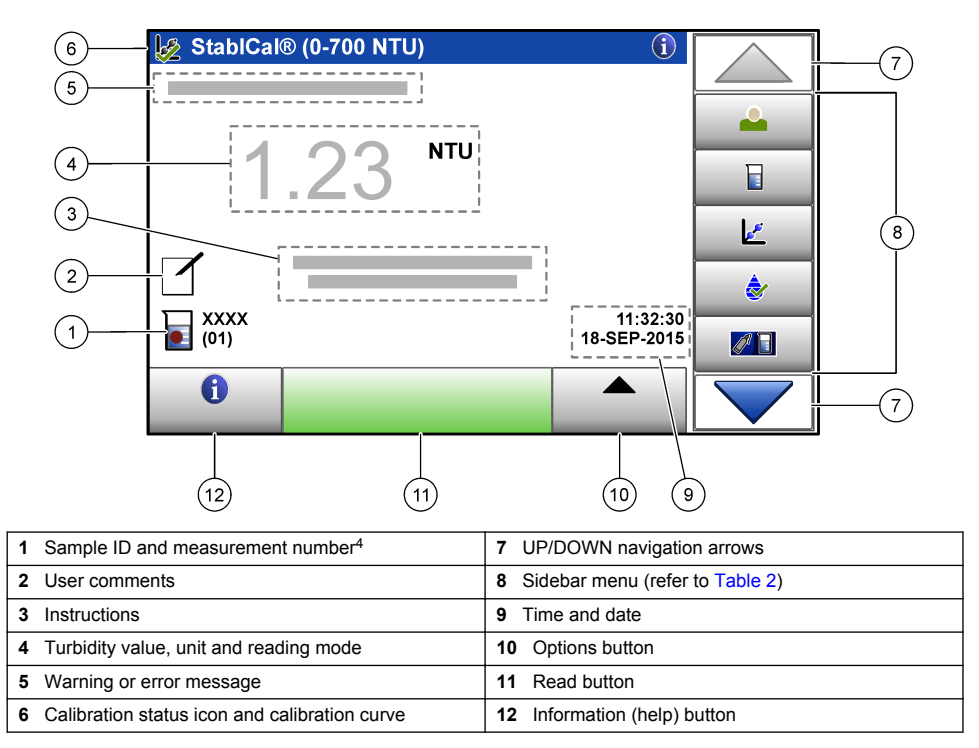

 $3<sup>3</sup>$  As an alternative to the touchscreen, use a keyboard to enter text into text boxes on the display (e.g., passwords and sample IDs).

<sup>4</sup> The measurement number increases by one each time a measurement is completed.

<span id="page-12-0"></span>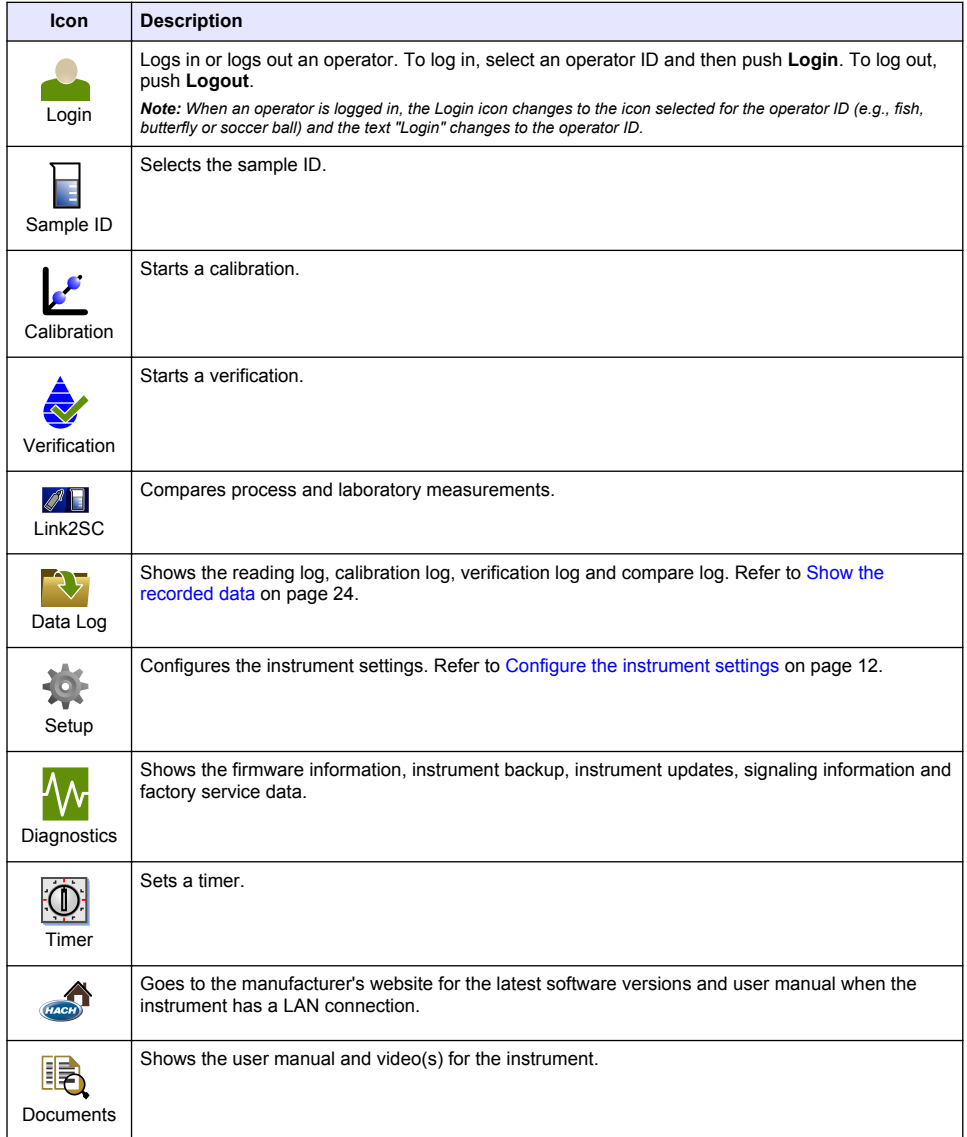

### **Table 2 Sidebar menu icons**

# **Section 5 Startup**

# A CAUTION

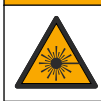

Personal injury hazard. Never remove covers from the instrument. This is a laser-based instrument and the user risks injury if exposed to the laser.

## **A CAUTION**

<span id="page-13-0"></span>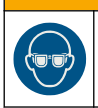

Personal injury hazard. Do not look into the vial compartment when the instrument is connected to power.

Refer to the illustrated steps that follow to connect power to the instrument and start the instrument. When the language menu shows, select the language and then push **OK**. The self-check will start. *Note: To change the language after the initial startup, refer to* [Change the language](#page-14-0) *on page 13.*

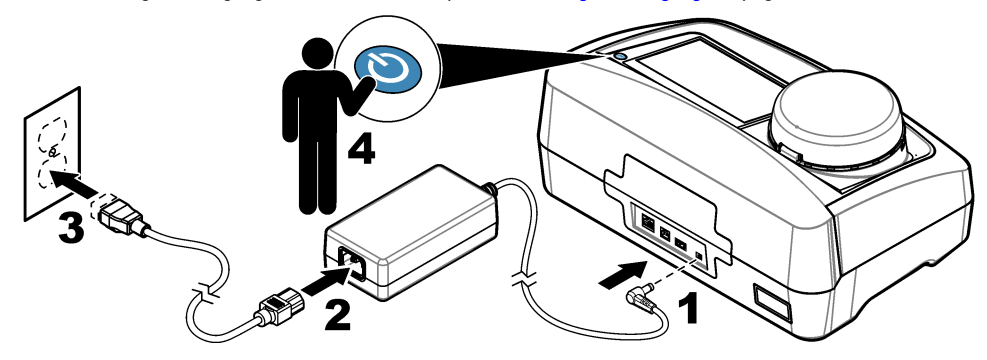

# **Section 6 Operation**

## **6.1 Configuration**

## **6.1.1 Configure the instrument settings**

- 1. Push **v** two times, then push **Setup**.
- **2.** Select an option.

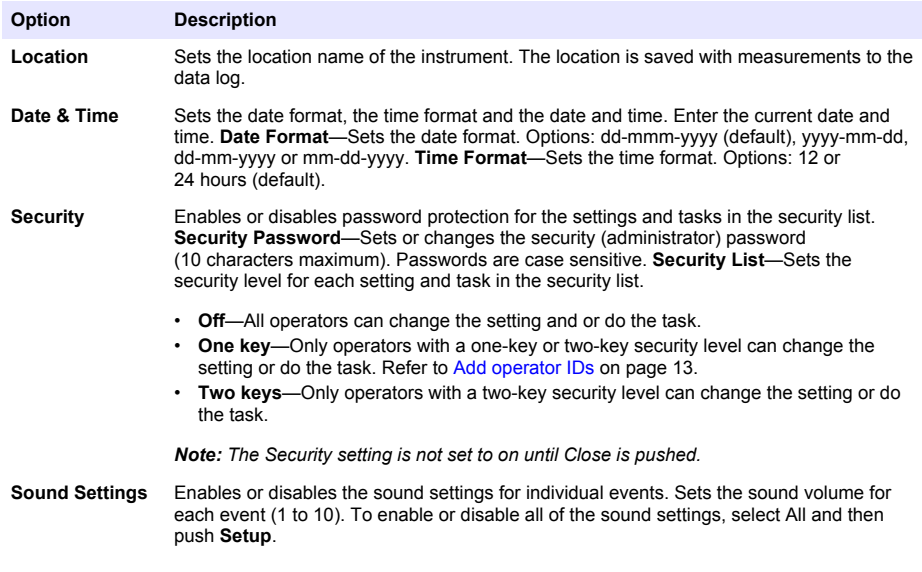

<span id="page-14-0"></span>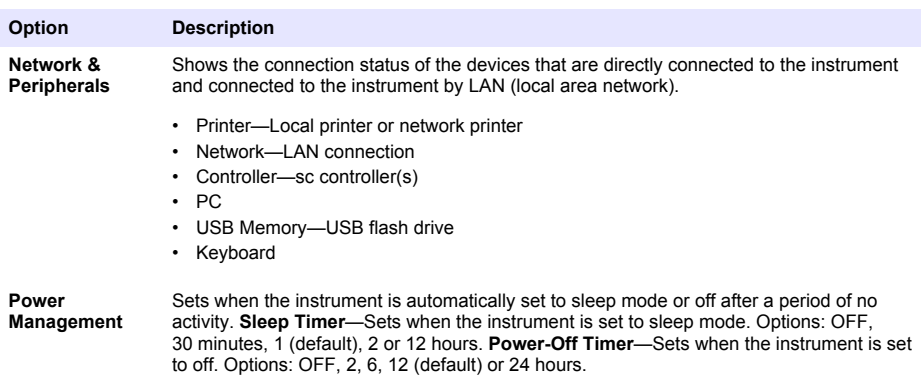

#### **6.1.1.1 Change the language**

*N O T I C E*

Wait a minimum of 20 seconds after the power is set to off before the power is set to on again or damage to the instrument can occur.

To change the language after the initial startup, do the steps that follow.

- **1.** Set the instrument to off.
- **2.** Set the instrument to on.
- **3.** During startup, touch the display until the language menu shows (approximately 45 seconds).
- **4.** When the language menu shows, select the language and then push **OK**.

#### **6.1.2 Add operator IDs**

Add a unique operator ID for each person who will measure samples (30 maximum). Select an icon, operator password and security level for each operator ID.

- **1.** Push **Login**.
- **2.** Push **Options**>**New**.
- **3.** Enter a new operator ID (10 characters maximum), then push **OK**.
- **4.** Push the **LEFT** and **RIGHT** arrows to select the icon for the operator ID (e.g., fish, butterfly or soccer ball).
- **5.** Push **Operator Password**, then enter a password for the operator ID. *Note: Passwords are case sensitive.*
- **6.** Push **Security Level**, then select the security level for the operator ID.
	- **Off**—The operator cannot change the settings or do the tasks in the Security settings that have a security level of one key or two keys.
	- **One key**—The operator can change all the settings and do all the tasks in the Security settings that have a security level of off or one key.
	- **Two keys**—The operator can change all the settings and do all the tasks in the Security settings.

**Note:** Before a security level can be selected, the Security setting must be set to on. Refer to [Configure the](#page-13-0) [instrument settings](#page-13-0) *on page 12.*

- **7.** Push **OK**>**Close**.
- **8.** To edit an operator ID, select the operator ID and then push **Options**>**Edit**.
- **9.** To delete an operator ID, select the operator ID and then push **Options**>**Delete**>**OK**.

### <span id="page-15-0"></span>**6.1.2.1 Configure an operator RFID tag (optional)**

To use an operator RFID tag to log in to the instrument, save the applicable operator ID to an operator RFID tag as follows:

- **1.** Push **Login**.
- **2.** Select the operator ID, then push **Options**>**Initialize RFID Tag**.
- **3.** Enter the password for the operator ID as necessary.
- **4.** Complete the steps that show on the display.
- **5.** Push **OK** to replace the operator ID on the RFID tag with a new operator ID if applicable.
- **6.** Push **Close**.
- **7.** Put the operator RFID tag in front of the RFID module to log in.

### **6.1.3 Add sample IDs**

Add a unique sample ID for each sample (100 maximum). The sample ID identifies the sample location or other sample specific information.

As an alternative, import sample IDs from a spreadsheet file to the instrument. Refer to Import sample IDs (optional) on page 14.

*Note: When a sample bottle with a sample RFID sticker is put in front of the RFID module, the sample ID is automatically added to the instrument and selected on the instrument.*

- **1.** Push **Sample ID**.
- **2.** Push **Options**>**New**.
- **3.** Enter a new sample ID (20 characters maximum).
- **4.** If the sample bottle has a barcode that identifies the sample ID, read the barcode with a barcode handset scanner that is connected to the instrument. The barcode is added to the sample ID.
- **5.** Push **OK**.
- **6.** Select an option.

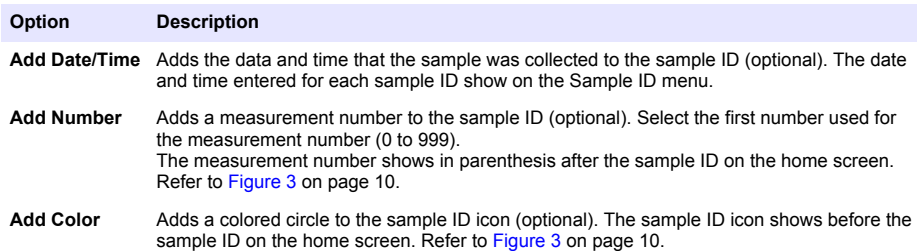

- **7.** Push **OK**>**Close**.
- **8.** To edit a sample ID, select the sample ID and then push **Options**>**Edit**>**OK**.
- **9.** To delete a sample ID, select the sample ID and then push **Options**>**Delete**>**OK**.

#### **6.1.3.1 Import sample IDs (optional)**

Import sample IDs from a spreadsheet file on a USB flash drive.

*Note: Imported sample IDs cannot be edited.*

- **1.** On a PC, make a new spreadsheet file.
- **2.** At the top of the first column, enter #Row Number;#Sample ID;#Date and Time for the heading.
- **3.** Enter the information for one sample ID in each row after the heading. Make sure that there are no spaces.

#### **Example:**

#Row Number;#Sample ID;#Date and Time

<span id="page-16-0"></span>1;Aeration;13.09.2015 10:03

2;Outlet;13.09.2015 06:30

3;Feed;13.09.2015 18:00

*Note: The date of sample collection is optional.*

- **4.** Make a new folder on a USB flash drive. Give the folder the name "SampleID".
- **5.** Save the spreadsheet file to the SampleID folder as a CSV (comma-separated value) or TXT (text) file.
- **6.** Connect the USB flash drive to a USB port on the instrument.
- **7.** On the instrument, push **Sample ID**>**Options**>**Import Sample ID list**. The filename of the spreadsheet file(s) in the SampleID folder shows.
- **8.** Select the applicable spreadsheet file, then push **OK**. The sample IDs are added to the instrument.

### **6.1.4 Configure the measurement settings**

Select the reading mode, measurement units, data log settings, resolution and more.

- **1.** At the main reading screen, push **Options**>**Reading Setup**.
- **2.** Select an option.

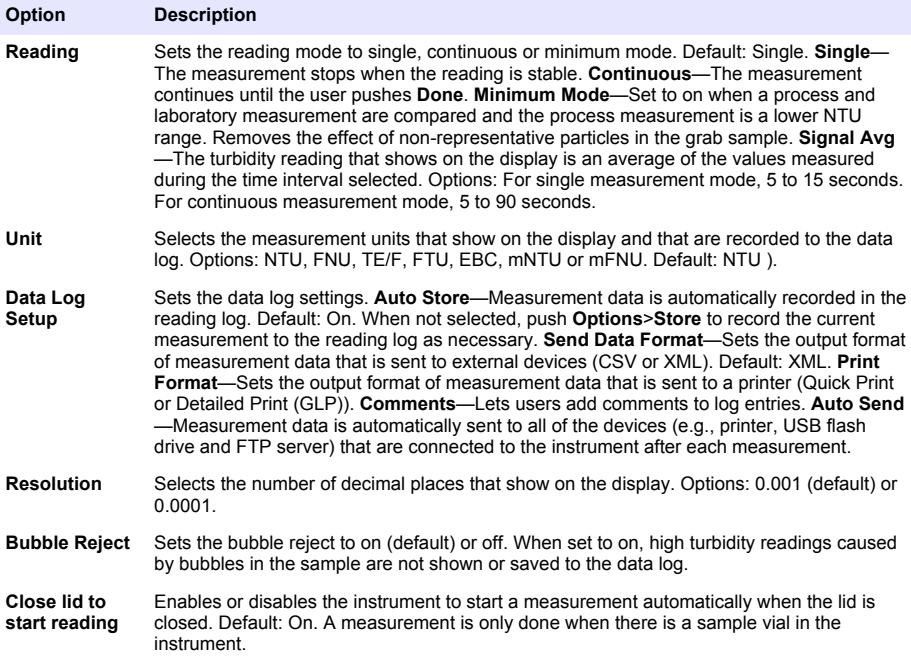

### **6.1.5 Set the acceptance range**

Before process and laboratory measurements are compared on the instrument, set the acceptance range for the compare results. The acceptance range is the maximum difference permitted between the process and laboratory measurements.

- **1.** Push **LINK2SC**.
- **2.** Push **Options**>**Compare Setup**.
- **3.** Push **Acceptance Range**>**Unit**.

#### <span id="page-17-0"></span>**4.** Select an option.

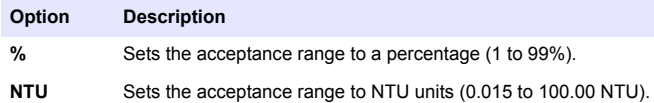

**5.** Push **Value**, then enter the acceptance range.

### **6.1.6 Set up a LAN connection**

## *N O T I C E*

Network and access point security is the responsibility of the customer that uses the wireless instrument. The manufacturer will not be liable for any damages, inclusive however not limited to indirect, special, consequential or incidental damages, that have been caused by a gap in, or breach of network security.

The manufacturer recommends that a network administrator does this task.

Set up a LAN connection at the instrument to do one or more of the tasks that follow.

- Show the manufacturer's website on the instrument.
- Compare process and laboratory measurements with Link2SC.
- Send data to a network printer that is SNMP enabled.
- Send data to a specific folder on an FTP server.
- Send data to a specific folder on a Netdrive.
- Show the readings from an sc controller(s) on the instrument.
- **1.** Connect the Ethernet port to a LAN with a shielded cable (e.g., STP, FTP, S/FTP). *Note: The maximum permitted length of the shield cable is 20 m (65.6 ft).*
- **2.** Push  $\blacktriangledown$  two times, then push **Setup**.
- **3.** Push **Network & Peripherals**.
- **4.** Select Network, then push **Setup**.
- **5.** Select On.
- **6.** Push **TU5200 IP**.
- **7.** To get an IP address for the instrument from a DHCP server, do the steps that follow.
	- **a.** Select Automatic.
	- **b.** Push **OK** two times.

The IP address shows on the TU5200 IP menu icon.

- **8.** To manually enter an IP address for the instrument, do the steps that follow.
	- **a.** Select Fixed.
	- **b.** Push **IP-Address**, then enter the IP address.
	- **c.** Push **Default Gateway**, then enter the default gateway.
	- **d.** Push **Subnet Mask**, then enter the subnet mask.
	- **e.** Pusk **OK** two times.

The IP address shows on the TU5200 IP menu icon.

- **9.** To compare process and laboratory measurements with Link2SC, enter the IP address for the instrument in the sc controller as follows:
	- **a.** On the sc controller, select LINK2SC>CONFIGURE>IP ADDRESS.
	- **b.** Enter the IP address for the instrument.

#### <span id="page-18-0"></span>**6.1.6.1 Connect to an FTP server or Netdrive**

**Pre-requisites:** Connect the instrument to a LAN. Refer to [Set up a LAN connection](#page-17-0) on page 16. Connect the instrument to a folder on an FTP server or Netdrive to send data to that folder.

- **1.** Push ▼ two times, then push Setup.
- **2.** Push **Network & Peripherals**.
- **3.** Select Network, then push **Setup**.
- **4.** Push **Network Server**.
- **5.** To connect to a folder on an FTP server, do the steps that follow.
	- **a.** Select FTP.
	- **b.** Push **FTP Server**.
- **6.** To connect to a folder on a Netdrive, do the steps that follow.
	- **a.** Select Netdrive.
	- **b.** Push **Netdrive Setup**.
- **7.** Select an option.

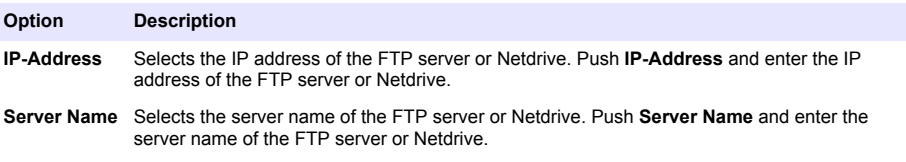

- **8.** Push **Data Folder**, then enter the name of the target folder that is on the FTP server or Netdrive.
- **9.** Push **User**, then enter a user name that has read/write permissions for the target folder.
- **10.** Push **Password**, then enter the password for the user name.
- **11.** Push **OK** three times.

### **6.1.6.2 Connect to a network printer**

**Pre-requisites:** Connect the instrument to a LAN. Refer to [Set up a LAN connection](#page-17-0) on page 16.

Connect a network printer to the instrument to send data to a remote (network) printer. Only network printers that are SNMP enabled and in the same sub network are found by the instrument.

- **1.** Push  $\blacktriangledown$  two times, then push **Setup**.
- **2.** Push **Network & Peripherals**.
- **3.** Select Printer, then push **Setup**.
- **4.** Push **Network Printer**, then select On.
- **5.** Push **Printer IP**, then select Automatic.
- **6.** When the printer list shows, select a printer and then push **OK**.
- **7.** Push **Resolution**, then select the printer resolution (100 or 150 dpi).
- **8.** Push **Paper**, then select the paper size. Options: Letter, Legal, Executive or A4.
- **9.** Push **OK** two times.

### **6.1.6.3 Connect to an sc controller**

**Pre-requisites:** Connect the instrument to a LAN. Refer to [Set up a LAN connection](#page-17-0) on page 16. Connect the instrument to one or more sc controllers that have a LAN connection<sup>5</sup> to do the tasks that follow.

- Show the current readings from an sc controller(s).
	- <sup>5</sup> Refer to the sc controller documentation to set up a LAN connection.
- <span id="page-19-0"></span>• Show previous readings from an sc controller(s) for the day, week or month in graph format.
- Show the current reading for one parameter from an sc controller in the sidebar menu.

*Note: This task is not necessary to compare process and laboratory measurements with Link2SC.*

- **1.** Push ▼ two times, then push Setup.
- **2.** Push **Network & Peripherals**.
- **3.** Select Controller, then push **Setup**.
- **4.** Push **Add**.
- **5.** To enter the IP address of the sc controller, do the steps that follow.
	- **a.** Select IP-Address.
	- **b.** Push **IP-Address**, then enter the IP address of the sc controller.
- **6.** To enter the host name of the sc controller, do the steps that follow.
	- **a.** Select Hostname.
	- **b.** Push **Hostname**, then enter the server name of the sc controller.
- **7.** Push **Password**, then enter the password for the sc controller.
- **8.** Push **OK**>**CLOSE**>**CLOSE**.
- **9.** Select the channels (parameters) that show on the instrument as follows:
	- **a.** Push **Link2SC**.
	- **b.** Push **Process Monitoring**>**Add**.
	- **c.** Select the channel, then push **OK**.

The current reading and the previous readings for the channel show in graph format.

- **10.** Do step 9 again to show more channels on the display as necessary.
- **11.** To change the time interval that shows on the graph, push the graph and select Day, Week or Month.
- **12.** To show the current reading for one of the channels in the sidebar menu, select the channel and then push the minimize icon at the top of the screen.

The current reading for the channel shows in the sidebar menu after the Verification icon.

# **6.2 Measurement**

## **6.2.1 Sample collection**

- Collect samples in clean glass or plastic bottles with tight-fitting caps.
- Rinse the container a minimum of three times with the sample.
- When collecting a sample from a water tap in a distribution system or treatment plant, turn the water on for at least five minutes, then collect the sample. Do not adjust the flow because this can add particles.
- When collecting a sample from a body of water (e.g., a stream or storage tank), collect at least one liter (1 quart) and fully mix before taking an aliquot for measurement. If the quality of the sample source is not constant, collect samples at many locations at different depths as necessary. Then, mix the samples together to prepare one sample for measurement.
- Fill the container. Let the container overflow with the sample and then immediately put the cap on the sample container so that there is no headspace (air) above the sample.
- Write the sample information on the container.
- Start analysis as soon as possible to prevent temperature changes, bacteria growth and settling.

## **6.2.2 Prevent vial contamination**

# *N O T I C E*

Do not to touch or scratch the glass of the sample vial. Contamination or scratches on the glass can cause measurement errors.

<span id="page-20-0"></span>The glass must stay clean and have no scratches. Use a no-lint cloth to remove dirt, fingerprints or particles from the glass. Replace the sample vial when the glass has scratches.

Refer to Figure 4 to identify where not to touch the sample vial. Always keep the sample vials in the vial stand to prevent contamination on the bottom of the vial.

#### **Figure 4 Sample vial overview**

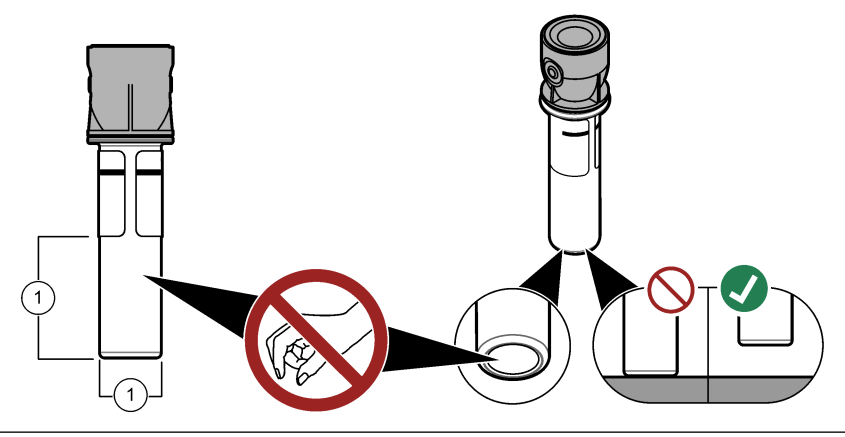

**1** Measurement surface—Do not touch.

#### **6.2.3 Prepare a sample vial**

## **C A U T I O N**

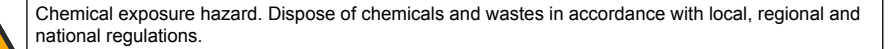

## *N O T I C E*

Always put a cap on the sample vial to prevent spills in the vial compartment.

Refer to the illustrated steps that follow to prepare a sample vial for measurement. Measure the sample immediately.

*Note: If there is contamination in the sample vial after it is rinsed with the sample, clean the sample vial. Refer to*  [Clean a sample vial](#page-30-0) *on page 29.*

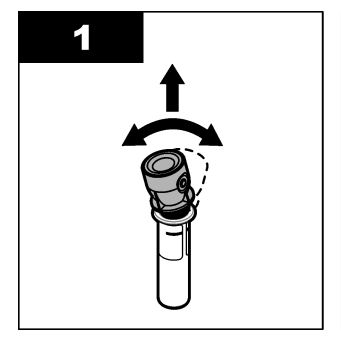

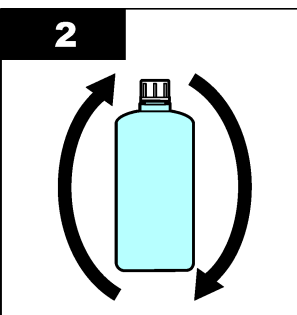

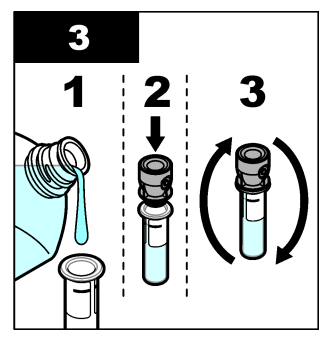

<span id="page-21-0"></span>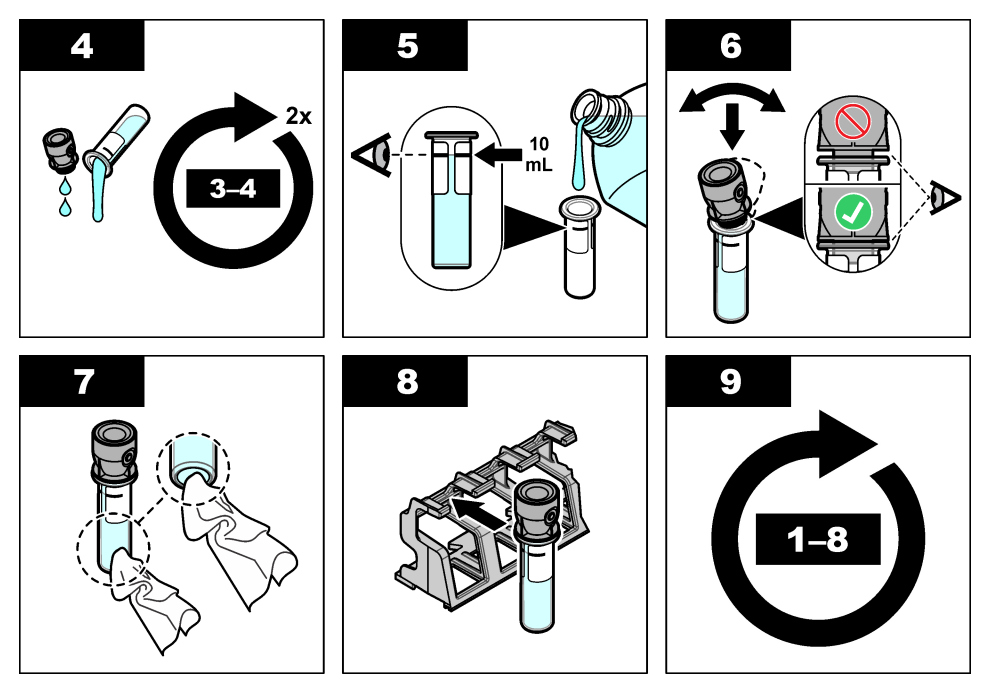

### **6.2.4 Put the vial in the instrument**

## **C A U T I O N**

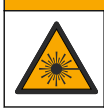

Personal injury hazard. Never remove covers from the instrument. This is a laser-based instrument and the user risks injury if exposed to the laser.

## **A CAUTION**

Personal injury hazard. Do not look into the vial compartment when the instrument is connected to power.

## *N O T I C E*

Keep the lid closed to keep contamination out of the vial compartment.

- **1.** Log in to the instrument as follows:
	- Put an operator RFID tag in front of the RFID module or
	- Push **Login**. Select the applicable operator ID, then push **Select**.
- **2.** Select the sample ID as follows:
	- Put the sample RFID sticker on the sample bottle in front of the RFID module or
	- Push **Sample ID**. Select the applicable sample ID, then push **Select**.

*Note: To add sample IDs to the instrument, refer to* [Add sample IDs](#page-15-0) *on page 14.*

- **3.** Clean the sample vial with a no-lint cloth to remove contamination.
- **4.** Dry the external surfaces of the vial with a no-lint cloth. Make sure to dry the bottom of the vial.
- **5.** Put the sample vial in the vial compartment. Refer to the illustrated steps that follow.

<span id="page-22-0"></span>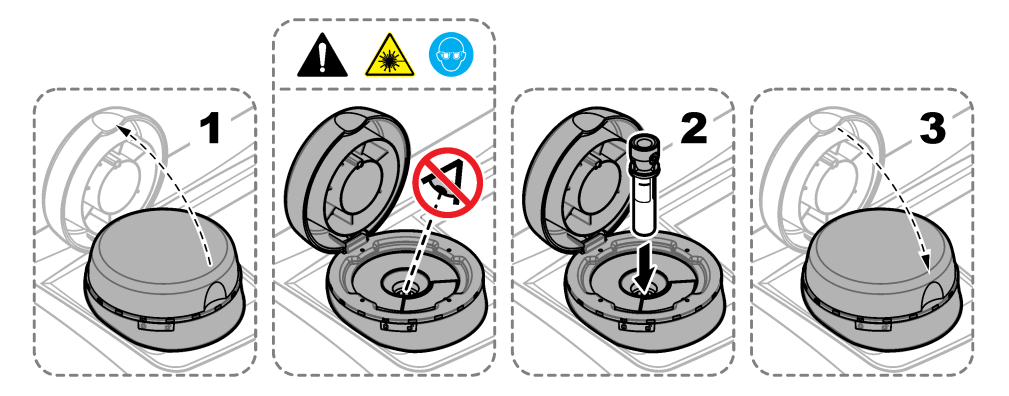

### **6.2.5 Measure the sample**

- **1.** Push **Read** if a measurement does not start automatically when the lid is closed.
- **2.** When the measurement is complete, push **Options**>**Store** to record the measurement to the reading log as necessary.

*Note: If the Auto Save setting is set to on, "Data Stored" shows on the display and the measurement is automatically recorded to the reading log.*

- **3.** To show the recorded measurements, push **Options**>**Reading Log**. Refer to [Show the recorded](#page-25-0) [data](#page-25-0) on page 24 for more options.
- **4.** To send the measurement data to external devices that are connected to the instrument, push **Options**>**Send Data**. Refer to [Show the recorded data](#page-25-0) on page 24 for more options.

*Note: If the Auto Send settings is set to on, the measurement data is automatically sent to the external device(s) that is connected to the instrument.*

#### **6.2.6 Compare process and laboratory measurements**

Compare process and laboratory measurements with RFID or Link2SC. Make sure that the process and lab instrument are calibrated with the same number of calibration points and with the same standards. Make sure that the calibrations are not expired.

#### **6.2.6.1 Collect a grab sample**

Collect a 100-mL sample (minimum) from the sample outlet tubing of the process instrument. Collect the sample in a clean glass bottle with a tight-fitting cap. Do not collect samples directly into a sample vial.

- **1.** Rinse the glass bottle a minimum of three times with water from the sample outlet tubing of the process instrument. Let the bottle overflow with the sample.
- **2.** Collect a 100-mL sample (minimum) in the glass bottle from the sample outlet tubing of the process instrument.
- **3.** Put the cap on the sample bottle.
- **4.** Analyze the grab sample immediately with the laboratory instrument to prevent settling, bacteria growth and temperature changes.

#### **6.2.6.2 Compare measurements with RFID**

When the process instrument and laboratory instrument have the optional RFID module, compare process and laboratory measurements with RFID.

#### **Items to collect:**

- TU5300 sc or TU5400 sc with the optional RFID module
- TU5200 with the optional RFID module
- TU5200 sample vials
- <span id="page-23-0"></span>• Glass sample bottle with a sample RFID sticker
- Operator RFID tag (optional)
- **1.** At the process instrument, put the operator RFID tag (if available) near the RFID module.
- **2.** Put a sample RFID sticker on the sample bottle.
- **3.** Collect a grab sample. Refer to [Collect a grab sample](#page-22-0) on page 21.
- **4.** At the process instrument, put the RFID sticker that is on the sample bottle near the RFID module.

The instrument gives a sound signal. The status indicator light changes to blue.

The turbidity reading, operator ID (if available), location of the process instrument and the date and time are recorded on the RFID sticker.

- **5.** Move the grab sample bottle to the laboratory instrument.
- **6.** On the TU5200, push **Options**>**Reading Setup**.
- **7.** Push **Bubble Reject**, then set bubble reject to on.
- **8.** If the grab sample is 1 NTU or less, push **Reading**>**Minimum Mode**, then select 60 seconds.

*Note: In minimum mode, readings are done continuously for 60 seconds when a measurement is done. The smallest reading within 60 seconds is saved to the data log.*

- **9.** At the laboratory instrument, put the operator RFID tag (if available) near the RFID module to log in. Refer to [Figure 1](#page-9-0) on page 8 for the location of the RFID module.
- **10.** Put the RFID sticker that is on the sample bottle near the RFID module.

The instrument gives a sound signal. The turbidity reading from the process instrument shows on the display.

- **11.** Prepare a grab sample vial. Refer to [Prepare a sample vial](#page-20-0) on page 19.
- **12.** Measure the turbidity of the grab sample with the laboratory instrument. Refer to the TU5200 documentation.

If the difference between the process and laboratory measurements is not more than the selected acceptance range, "Measurement values match." shows on the display. Refer to [Set the](#page-16-0) [acceptance range](#page-16-0) on page 15 to select the acceptance range.

If "Measurement values do not match." shows on the display, click the link to show the troubleshooting steps.

- **13.** To show the compare log, push **Options**>**Compare Log**. Refer to the TU5200 documentation for more options.
- **14.** To send the verification data to external devices that are connected to the instrument, push **Options**>**Send Data**. Refer to the TU5200 documentation for more options.

### **6.2.6.3 Compare measurements with Link2SC**

When the process instrument and laboratory instrument do not have the optional RFID module, compare the process and laboratory measurements with Link2SC.

### **Items to collect:**

- TU5300 sc or TU5400 sc
- TU5200
- TU5200 sample vials
- SD card<sup>6</sup> (or a LAN connection at the SC controller<sup>7</sup> and the laboratory instrument<sup>8</sup>)
- USB adapter for the SD card (if used)

 $6$  Refer to the SC controller documentation for the SD card requirements.

<sup>&</sup>lt;sup>7</sup> Refer to the SC controller documentation to set up a LAN connection at the SC controller.

<sup>&</sup>lt;sup>8</sup> Refer to the TU5200 documentation to set up a LAN connection at the laboratory instrument.

- **1.** Collect a grab sample. Refer to [Collect a grab sample](#page-22-0) on page 21.
- **2.** If the SC controller and laboratory instrument do not have a LAN connection, install the SD card in the SC controller. Refer to the SC controller documentation to install the SD card.
- **3.** At the SC controller, make a Link2SC job file as follows:
	- **a.** Push **menu**.
	- **b.** Select LINK2SC>CREATE A NEW JOB>TU5x00 sc.

The SC controller makes a Link2SC job file. The turbidity reading, operator ID (if available), location of the process instrument and the date and time are recorded to the job file.

In addition, the temperature, calibration settings, bubble reject setting, vial clarity and desiccant cartridge life are recorded to the Link2SC job file.

- **4.** Push **OK**, then **YES**.
- **5.** Select JOB>LAB.

The Link2SC job file is saved to the SD card (if available) or sent to the laboratory instrument (when the SC controller and laboratory instrument have a LAN connection).

To see the Link2SC job files on the SD card, select JOBS FROM CARD.

- **6.** If the SC controller and laboratory instrument do not have a LAN connection, complete the steps that follow.
	- **a.** Remove the SD card from the SC controller.
	- **b.** At the laboratory instrument, put the SD card in the USB adapter. Then put the USB adapter in a USB port type A on the laboratory instrument.
- **7.** Move the grab sample bottle to the laboratory instrument.
- **8.** On the TU5200, push **Options**>**Reading Setup**.
- **9.** Push **Bubble Reject**, then set bubble reject to on.
- **10.** If the grab sample is 1 NTU or less, push **Reading**>**Minimum Mode**, then select 60 seconds. *Note: In minimum mode, readings are done continuously for 60 seconds when a measurement is done. The smallest reading within 60 seconds is saved to the data log.*
- **11.** At the laboratory instrument, push the **LINK2SC** to show the job list.
- **12.** Select the latest Link2SC job file.

The turbidity measurement from the process instrument shows on the right side of the display.

- **13.** Prepare a grab sample vial. Refer to [Prepare a sample vial](#page-20-0) on page 19.
- **14.** Measure the turbidity of the grab sample with the laboratory instrument. Refer to the TU5200 documentation.

If the difference between the process and laboratory measurements is not more than the selected acceptance range, "Measurement values match." shows on the display. Refer to [Configure the](#page-25-0) [Link2SC settings](#page-25-0) on page 24 to select the acceptance range.

If "Measurement values do not match." shows on the display, click the link to show the troubleshooting steps.

- **15.** To show the compare log, push **Options**>**Compare Log**. Refer to the TU5200 documentation for more options.
- **16.** To send the verification data to external devices that are connected to the instrument, push **Options**>**Send Data**. Refer to the TU5200 documentation for more options.

#### <span id="page-25-0"></span>**6.2.6.3.1 Configure the Link2SC settings**

Select the acceptance range permitted when process and laboratory measurements are compared with Link2SC.

- **1.** Push **menu**.
- 2. Select SENSOR SETUP>TU5x00 sc>LINK2SC.
- **3.** Select an option.

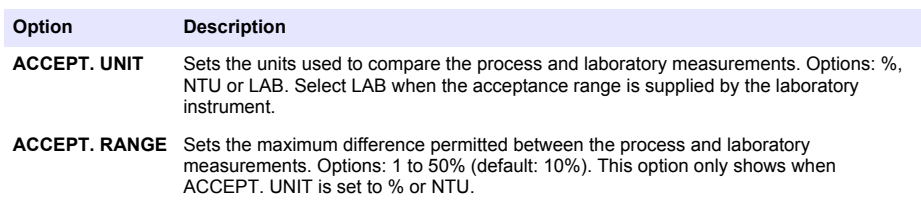

### **6.3 Show the recorded data**

All the recorded data is kept in the data log. The data log is divided into four logs:

- **Reading log**—Shows the recorded measurements.
- **Calibration log**—Shows the calibration history.
- **Verification log**—Shows the verification history.
- **Compare log**—Shows the recorded comparisons of process and laboratory measurements.
- **1.** Push **Data Log** and select the applicable log to show.
- **2.** To show the details of a log entry, select the log entry and then push **View Details**. *Note: To add a comment to the log entry, push the comments icon.*
- **3.** To only show the log entries recorded during a time interval or with a specific operator ID or sample ID, do the steps that follow.
	- **a.** Push **Filter**, then select On.
	- **b.** Select an option.

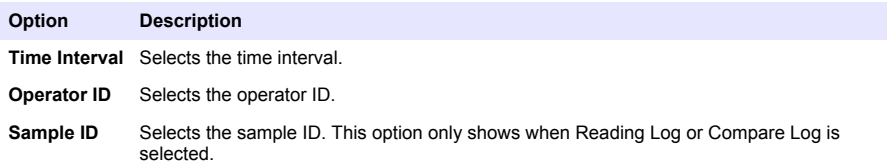

- **4.** To send log data to a device (e.g., printer or USB flash drive), delete a log entry or show a compare log or reading log entries in a graph, do the steps that follow.
	- **a.** Push **Options**.

#### <span id="page-26-0"></span>**b.** Select an option.

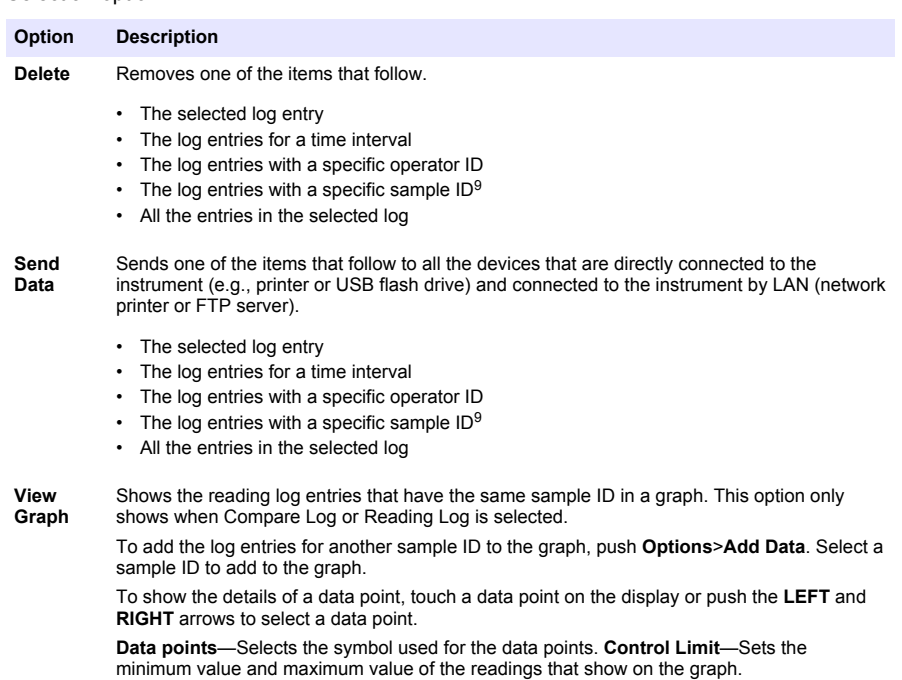

# **6.4 Show the instrument information**

## **1.** Push **Diagnostics**.

**2.** Select an option.

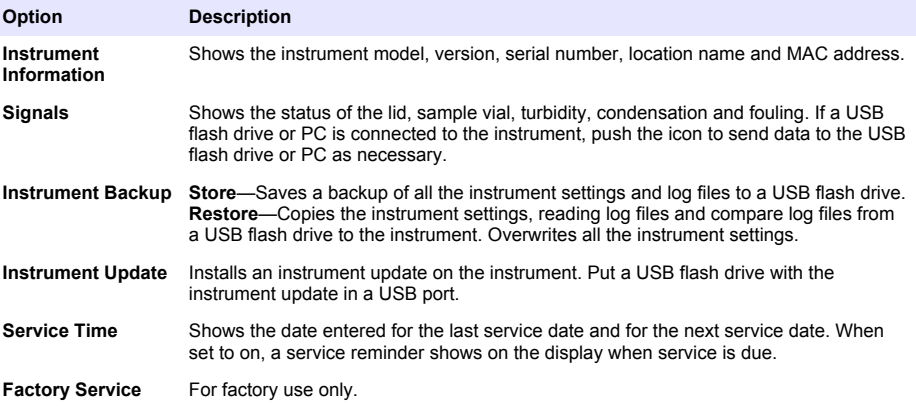

<sup>&</sup>lt;sup>9</sup> This option only shows when Reading Log or Compare Log is selected.

# <span id="page-27-0"></span>**Section 7 Calibration**

## **W A R N I N G**

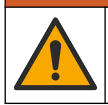

Chemical exposure hazard. Obey laboratory safety procedures and wear all of the personal protective equipment appropriate to the chemicals that are handled. Refer to the current safety data sheets (MSDS/SDS) for safety protocols.

When the instrument is used for US EPA regulatory reporting, calibrations must be done according to US EPA guidance documents and methodologies. Contact local regulating authorities for additional compliance regulations.

The instrument is factory calibrated and the laser light source is stable. The manufacturer recommends that a calibration verification be done periodically to make sure that the system operates as intended. The manufacturer recommends calibration after repairs or comprehensive maintenance work.

## **7.1 Configure the calibration settings**

Select the calibration curve, calibration interval and more.

- **1.** Push **Calibration**.
- **2.** Push **Options**>**Calibration Setup**.
- **3.** Select an option.

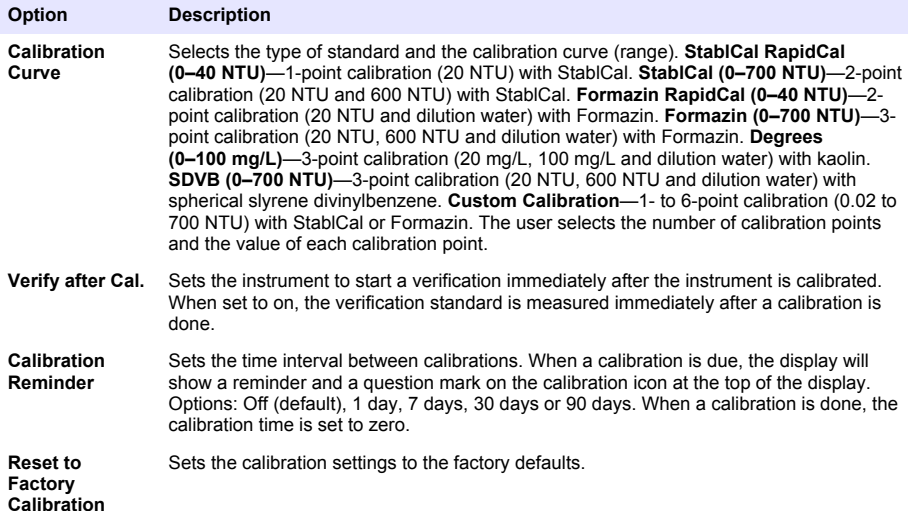

## **7.2 Calibrate the instrument**

When the instrument is used for US EPA regulatory reporting, calibrations must be done according to US EPA guidance documents and methodologies. Contact local regulating authorities for additional compliance regulations.

The instrument is factory calibrated.

- **1.** Log in to the instrument as follows:
	- Put an operator RFID tag in front of the RFID module or
	- Push **Login**. Select the applicable operator ID, then push **Select**.
- **2.** For RFID vials, put the vial in front of the RFID module. Refer to [Figure 5.](#page-28-0)

<span id="page-28-0"></span>A calibration is started. The instrument receives the value, the lot number, the expiration date and the Certificate of Analysis information from the RFID vial.

- **3.** For non-RFID vials, push **Calibration**.
- **4.** Clean the vial with a no-lint cloth to remove contamination. Keep contamination off the glass. Refer to [Prevent vial contamination](#page-19-0) on page 18.
- **5.** Dry the external surfaces of the vial with a no-lint cloth. Make sure to dry the bottom of the vial.
- **6.** Carefully invert at least three times. Refer to Figure 6.

*Note: For StablCal vials, refer to the documentation supplied with the StablCal vial to prepare the vials for use.*

- **7.** Put the vial in the vial compartment.
- **8.** Push **Start**.
- **9.** Confirm the value shown or enter the exact turbidity value of the standard. Push **Read**.
- **10.** When the measurement is complete, remove the vial.
- **11.** Do steps [2](#page-27-0) to 10 again until all the standard values that show on the display are measured.
- **12.** Push **Store** to complete the calibration and record the results to the calibration log.
- **13.** To show the calibration log, push **Options**>**Calibration Log**. Refer to [Show the recorded data](#page-25-0) on page 24 for more options.
- **14.** To send the calibration data to external devices that are connected to the instrument, push **Options**> **Send Data**. Refer to [Show the recorded data](#page-25-0) on page 24 for more options.

### **Figure 5 Put the RFID vial in front of the RFID module**

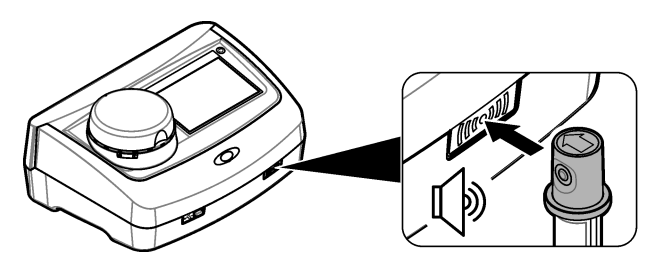

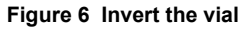

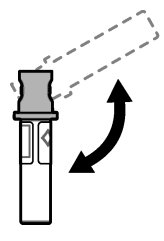

# <span id="page-29-0"></span>**Section 8 Verification**

# **8.1 Configure the verification settings**

Select the acceptance range and measurement units for calibration verification and more.

- **1.** Push **Verification**.
- **2.** Push **Options**>**Verification Setup**.
- **3.** Select an option.

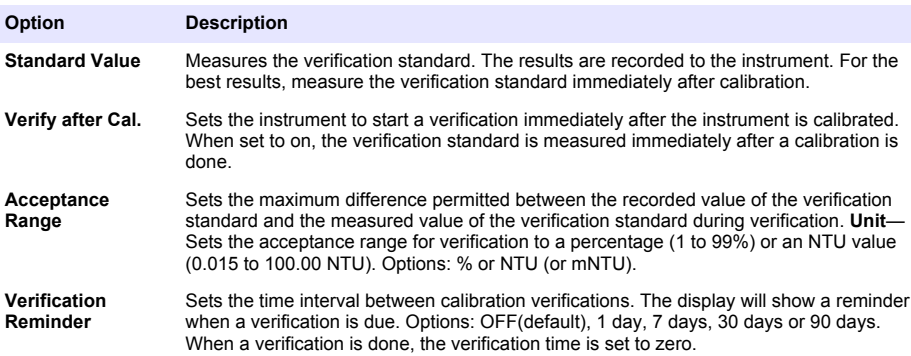

## **8.2 Do a calibration verification**

Do a calibration verification to make sure that the instrument is still calibrated as necessary.

- **1.** Log in to the instrument as follows:
	- Put an operator RFID tag in front of the RFID module or
	- Push **Login**. Select the applicable operator ID, then push **Select**.
- **2.** Push **Verification**.
- **3.** Clean the verification standard vial with a no-lint cloth to remove contamination. Keep contamination off the glass. Refer to [Prevent vial contamination](#page-19-0) on page 18.
- **4.** Dry the external surfaces of the vial with a no-lint cloth. Make sure to dry the bottom of the vial.
- **5.** Carefully invert the vial three times. Refer to [Figure 6](#page-28-0) on page 27.
- **6.** Put the vial in the vial compartment.
- **7.** Push **Start**.
- **8.** Confirm the value shown or enter the exact turbidity value of the standard. Push **Read**.
- **9.** When the measurement is complete, remove the vial.

The verification is recorded to the verification log.

- **10.** To show the verification log, push **Options**>**Verification Log**. Refer to [Show the recorded data](#page-25-0) on page 24 for more options.
- **11.** To send the verification data to external devices that are connected to the instrument, push **Options**>**Send Data**. Refer to [Show the recorded data](#page-25-0) on page 24 for more options.

# **Section 9 Maintenance**

## **C A U T I O N**

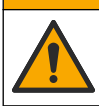

Multiple hazards. Only qualified personnel must conduct the tasks described in this section of the document.

# **C A U T I O N**

<span id="page-30-0"></span>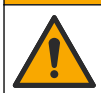

Chemical exposure hazard. Obey laboratory safety procedures and wear all of the personal protective equipment appropriate to the chemicals that are handled. Refer to the current safety data sheets (MSDS/SDS) for safety protocols.

# **C A U T I O N**

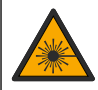

Personal injury hazard. Never remove covers from the instrument. This is a laser-based instrument and the user risks injury if exposed to the laser.

# *N O T I C E*

**A CAUTION** 

Do not disassemble the instrument for maintenance. If the internal components must be cleaned or repaired, contact the manufacturer.

# **9.1 Clean spills**

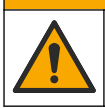

Chemical exposure hazard. Dispose of chemicals and wastes in accordance with local, regional and national regulations.

- **1.** Obey all facility safety protocols for spill control.
- **2.** Discard the waste according to applicable regulations.

## **9.2 Clean the instrument**

Clean the exterior of the instrument with a moist cloth, and then wipe the instrument dry.

## **9.3 Clean a sample vial**

## **C A U T I O N**

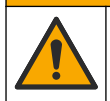

Chemical exposure hazard. Obey laboratory safety procedures and wear all of the personal protective equipment appropriate to the chemicals that are handled. Refer to the current safety data sheets (MSDS/SDS) for safety protocols.

Clean the sample vial when there is contamination in the sample vial after the sample vial is rinsed. **Items to collect:**

- Hydrochloric acid (concentration 10%)
- Laboratory cleaning detergent for glass (concentration 0.1%)
- Distilled or deonized water
- Dilution water
- Vial wiper (optional)
- No-lint cloth
- **1.** Put the exterior and interior surfaces of the sample vial and the cap in 10% hydrochloric acid for 15 minutes.
- **2.** Clean the exterior and interior surfaces of the sample vial and the cap with laboratory cleaning detergent for glass (concentration 0.1%).
- **3.** Fully rinse the sample vial three times with distilled or deionized water.

*Note: If the sample vial is used to measure low range turbidity samples or dilution water, rinse with dilution water (not distilled or deionized water).*

**4.** For the best results, clean the sample vial with the optional vial wiper. Then fully rinse the sample vial again. Refer to [Figure 7.](#page-31-0)

- <span id="page-31-0"></span>**5.** Dry the external surfaces of the sample cell with a soft, no-lint cloth. Do not let the sample vial air dry.
- **6.** For storage, fill the sample vial with distilled or demineralized water.

*Note: If the sample vial is used to measure low range turbidity samples or dilution water, fill the sample vial with dilution water (not distilled or deionized water).*

**7.** Immediately put the cap on the sample vial to keep the interior of the sample vial wet.

#### **Figure 7 Clean the vial with the vial wiper (optional)**

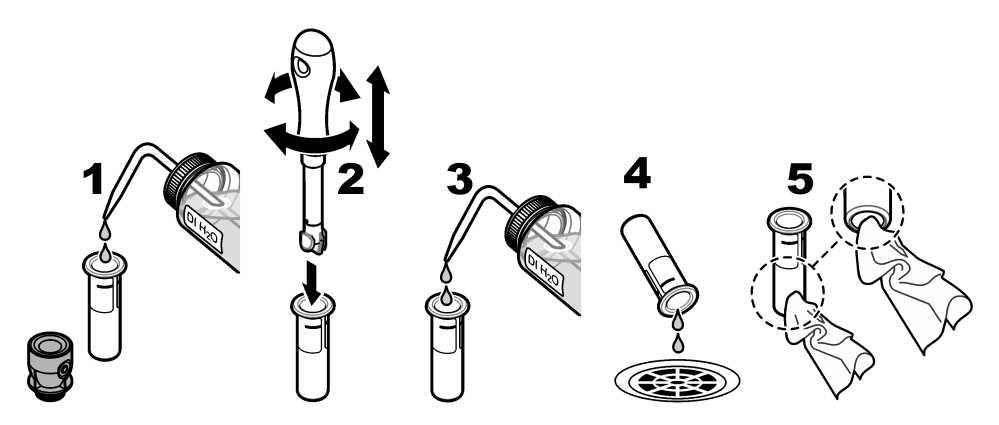

## **9.4 Clean the vial compartment**

Clean the vial compartment only when the compartment has contamination. Make sure that the tool to clean the vial compartment has a soft surface and does not damage the instrument. Table 3 shows the options on how to clean the vial compartment.

#### **Table 3 Cleaning options**

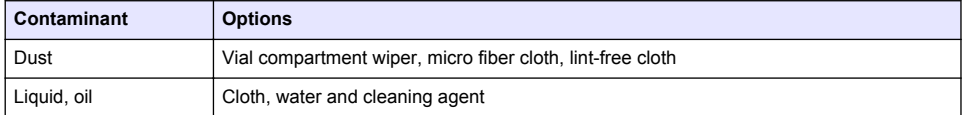

# **Section 10 Troubleshooting**

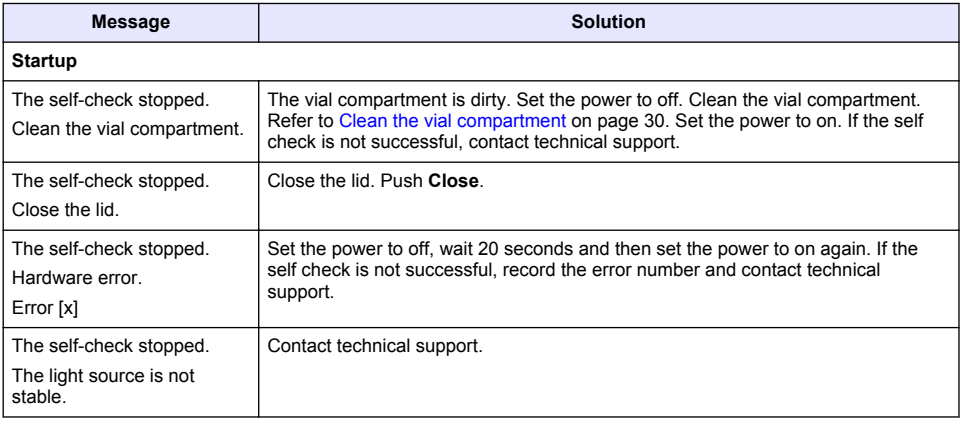

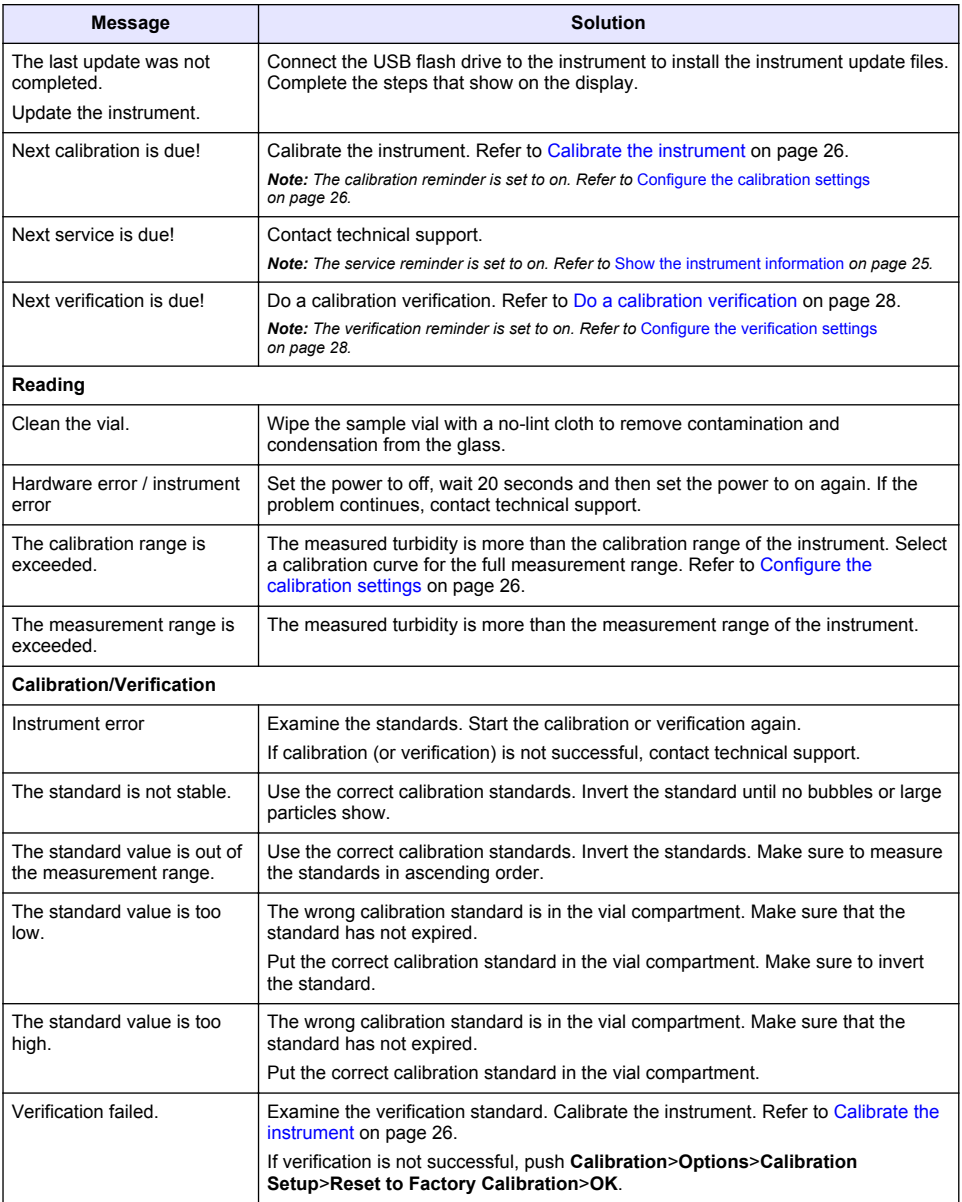

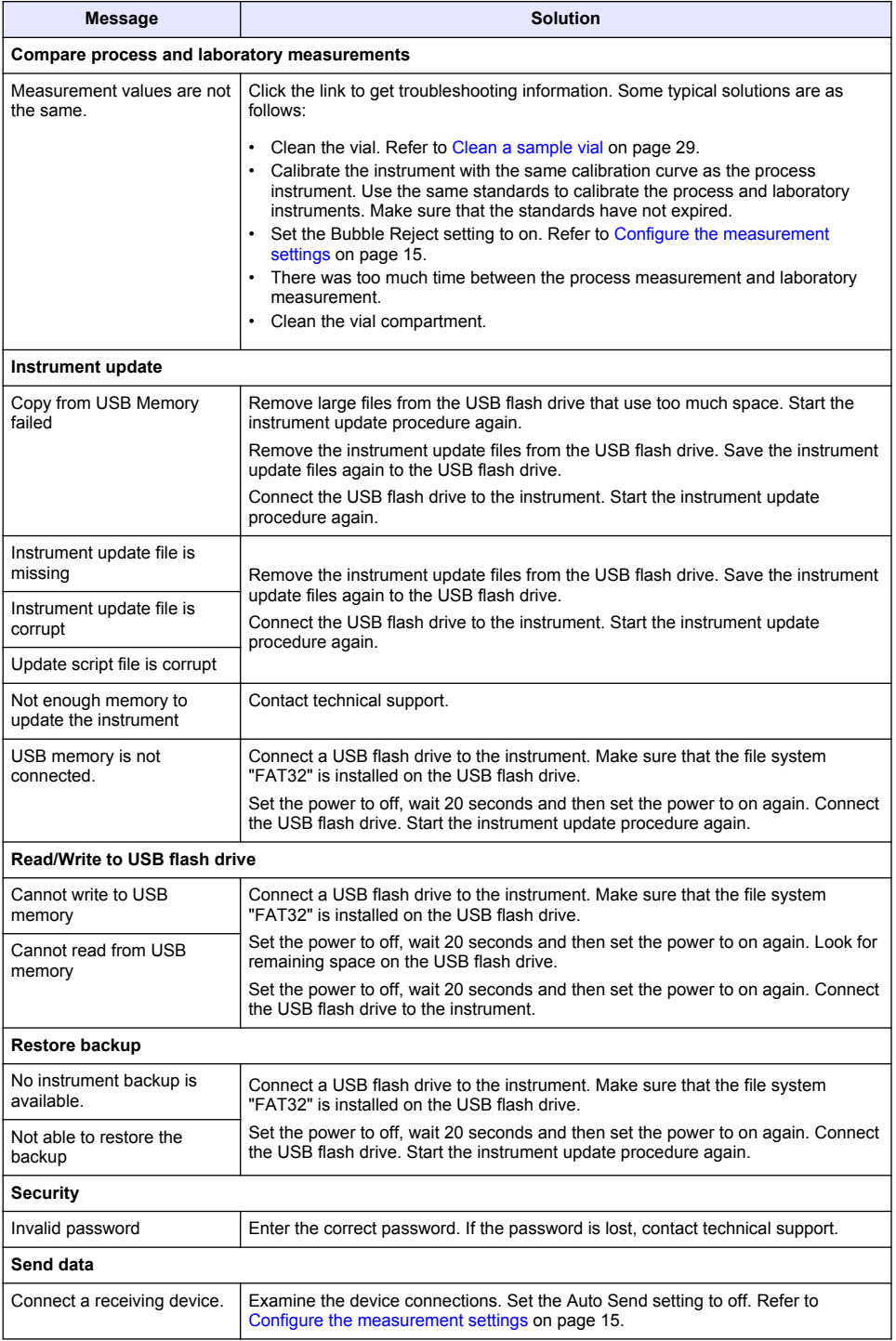

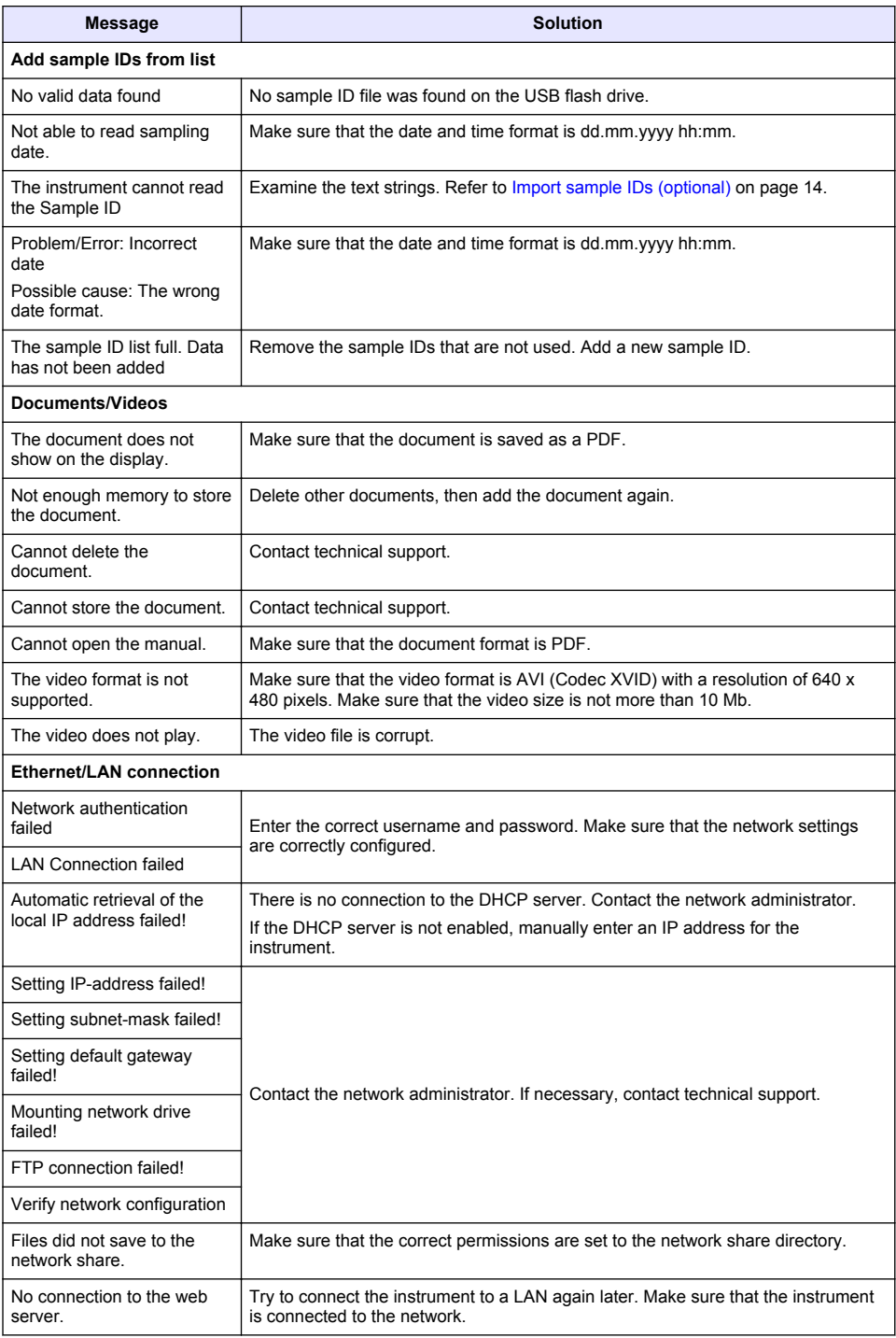

<span id="page-35-0"></span>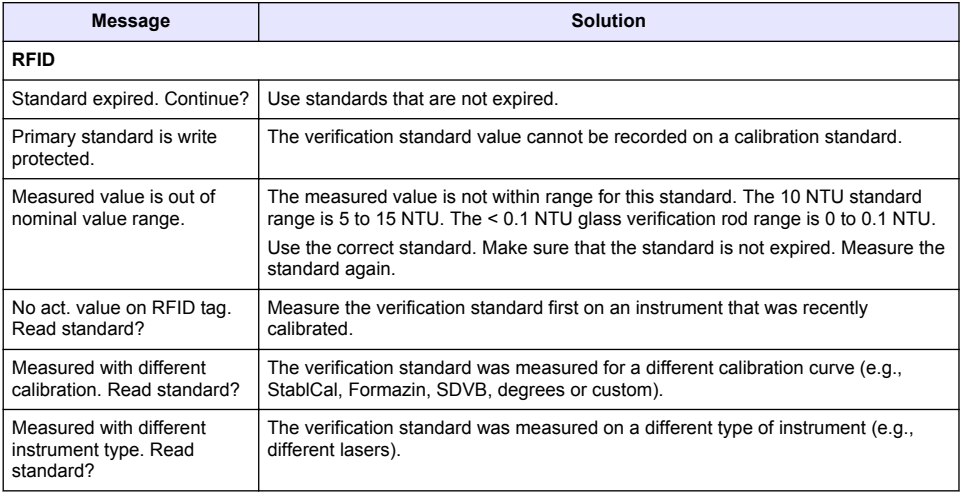

## **10.1 Remove air bubbles from the sample**

Air bubbles can cause unstable readings. Use a degassing method to remove air or other gases from the sample before measurement even if no bubbles are seen.

The methods typically used for degassing are:

- Let the sample stand for several minutes
- Apply a vacuum
- Use the sample degassing kit
- Use an ultrasonic bath

Let the samples stand for several minutes, then gently invert two or three times before measurement.

In some cases, more than one method may be necessary to remove bubbles (e.g., the use of heat with an ultrasonic bath may be necessary in some severe conditions). Use care with these methods as sample turbidity can be changed if these methods are not used correctly.

## **10.2 Condensation**

If condensation collects on the sample vial during measurement, let the sample become slightly warmer before measurement. Keep the sample at room temperature or partially put the sample vial into a warm water bath for a short time.

*Note: A temperature increase can change the sample turbidity. Measure the sample before the temperature increases when possible.*

## **Section 11 Replacement parts and accessories**

### **W A R N I N G**

Personal injury hazard. Use of non-approved parts may cause personal injury, damage to the instrument or equipment malfunction. The replacement parts in this section are approved by the manufacturer.

*Note: Product and Article numbers may vary for some selling regions. Contact the appropriate distributor or refer to the company website for contact information.*

## **Recommended standards**

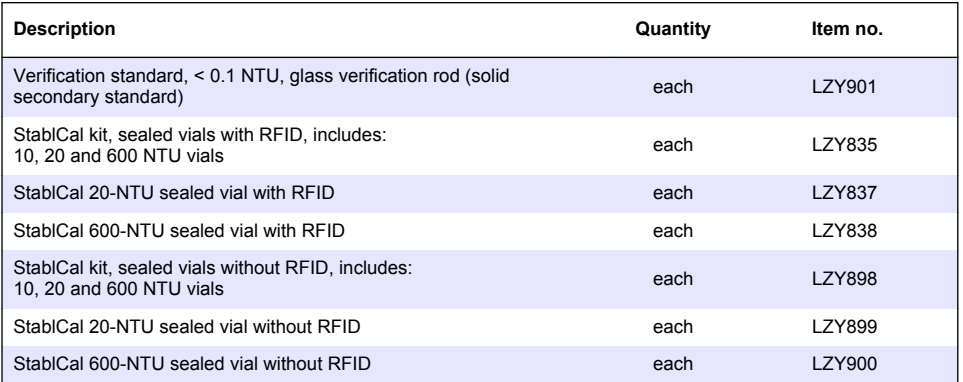

### **Replacement parts**

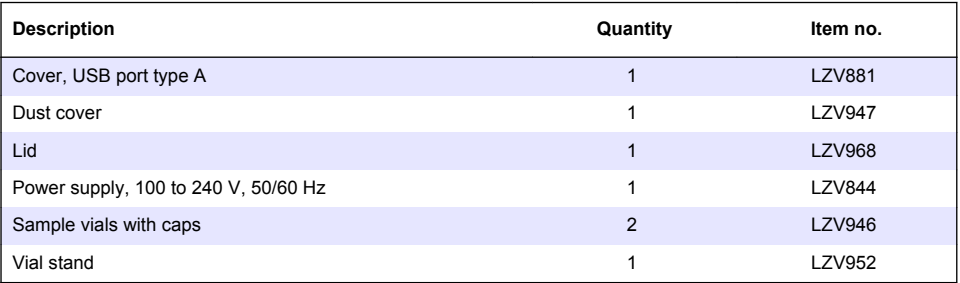

## **Accessories**

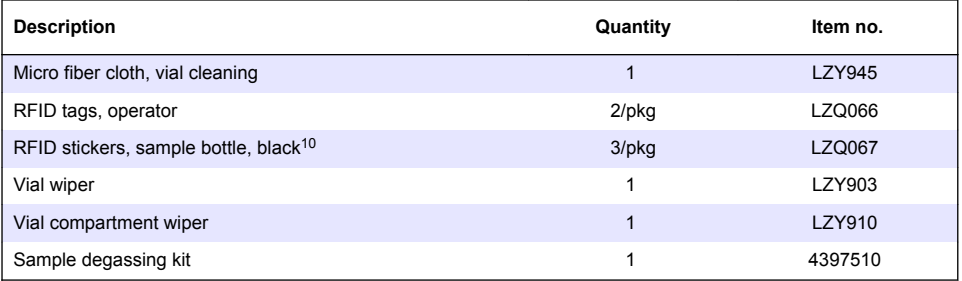

<sup>10</sup> Other colors are available.

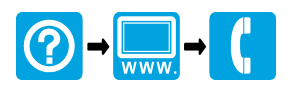

#### **HACH COMPANY World Headquarters**

P.O. Box 389, Loveland, CO 80539-0389 U.S.A. Tel. (970) 669-3050 (800) 227-4224 (U.S.A. only) Fax (970) 669-2932 orders@hach.com www.hach.com

#### \*DOC342.53.80488\*

#### **HACH LANGE GMBH**

Willstätterstraße 11 D-40549 Düsseldorf, Germany 1222 Vésenaz Tel. +49 (0) 2 11 52 88-320 Fax +49 (0) 2 11 52 88-210 info-de@hach.com www.de.hach.com

### **HACH LANGE Sàrl**

6, route de Compois SWITZERLAND Tel. +41 22 594 6400 Fax +41 22 594 6499

© Hach Company/Hach Lange GmbH, 2015–2019, 2021, 2023. All rights reserved.